# 「二の丸 EXv2」

# 適格請求書等保存方式の開始による『二の丸 EXv2』での対応 (一般ユーザー様向け)

※カスタマイズをされているユーザー様は「カスタマイズユーザー様向け」を参照ください。

本資料では、「二の丸 EXv2」での適格請求書等保存方式(いわゆ <u>。<br>ス制度) の対応・変更点に関する解説を行います。</u>

> 年1月31日作成 年 3 月 31 日改訂 年 6 月 9 日改訂 年 8 月 3 日改訂

## 1 適格請求書等保存方式の開始による『二の丸 EXv2』での対応

## ◇業者マスタ(仕入先、外注先、経費先)に適格請求書発行事業者としての「登録 番号」、「登録年月日」、「更新年月日」、「取消年月日」、「失効年月日」と、免税事業 者の経過措置に対応する為の「税区分」の設定項目が追加されます。

業者マスタのメンテナンス画面では「登録番号」の入力が行え、適格請求書発行事業者か否かのチェック後、 「登録年月日」、「更新年月日」、「中人年月日」を国税局にて提供される値が自動でセットされ ます。(同タイミングにて「名称」(事業者名)、「所在地」を自動でセットする事も設定で可能となります。) 「税区分」は、「登録番号」にて「取消年月日」、「失効年月日」を考慮し、適格請求書発行事業者の時は「外 税」、「内税」、「軽減外税」、「軽減内税」、「非課税」のみ選択可となり、免税事業者の時は「経過外税」、「経過 内税」、「経軽外税」、「経軽内税」、「免税」、「非課税」のみ設定可能となります。

また、業者マスタのメンテナンス画面では、表示されているデータの「登録番号」にて適格請求書発行事業者 か否かのチェックを一括で行う事が出来ます。

尚、インターネットに接続されていない環境では、国税局にて提供される値の取得は出来ませんので、「登録 番号」に値がセットされていれば適格請求書発行事業者、値がセットされていない時は免税事業者として判断 を行います。

 $\begin{array}{|c|c|c|c|c|}\hline \multicolumn{1}{|c|}{\mathbf{c}} & \multicolumn{1}{|c|}{\mathbf{x}} \\\hline \multicolumn{1}{|c|}{\mathbf{c}} & \multicolumn{1}{|c|}{\mathbf{x}} \\\hline \end{array}$ ※二の丸EXv2 1回編集 ▼ 国出力 ▼ 司 武箱  $F11$  $F3$   $O\overline{P}$  $F6$  $F8 \nightharpoonup$  $F1$   $\cap$  $F5$ ⋒  $F9 \rightarrow \odot$ 参照 詳細参照 検索 <br>**冬件解除** インボイスチェック 登録更新 開る 葉者マスタ メンテナンス 区分 2:外注先  $\overline{\phantom{a}}$ □冬性櫻≻々づポ々ンでお去 請求事業者番号 インボイス登録日 インボイス更新日 インボイス取消日 インボイス失効日 区分 区分名 コード 社名 開始 終了 含む ▽含む 全 ア カ サ タ ナ ハ マ ヤ ラ ワ A 他 区分 ◇ 区分名 コード ◇ 社名 |請求事業者番号 インボイス登録日 インボイス 更新日 インボイス 取消日 インボイス 失効日 外注先 0001 夏木設備工事株式会社 T62400010007622023/10/01 2021/11/12 外注先 0002 株式会社ツルハシ電気通信 T62400010007622023/10/01 2021/11/12  $\overline{2}$  $\sqrt{2}$ 3 外注先 0003 有限会社羽山電工社 外注先 0004 AGメンテ株式会社 T62400010007622023/10/01 2021/11/12  $\overline{4}$  $\overline{5}$ 外注先 0005 株式会社二条電設 T62400010007622023/10/01 2021/11/12 lo 外注先 0006 中島電建株式会社 T62400010007622023/10/01 6 2021/11/12 l2 外注先 0000 平岛電建体式会社<br>外注先 0007 夜電気株式会社  $\overline{7}$ 外注先 0008 森河電気設備工業株式会社 T6240001000762 2023/10/01  $\overline{8}$ 2021/11/12  $\overline{9}$ 外注先 0009 橋本防災工業株式会社  $10$ 外注先 0010 細田電気工業株式会社  $11<sub>1</sub>$ 外注先  $\blacksquare$ 

・業者マスタ画面イメージ

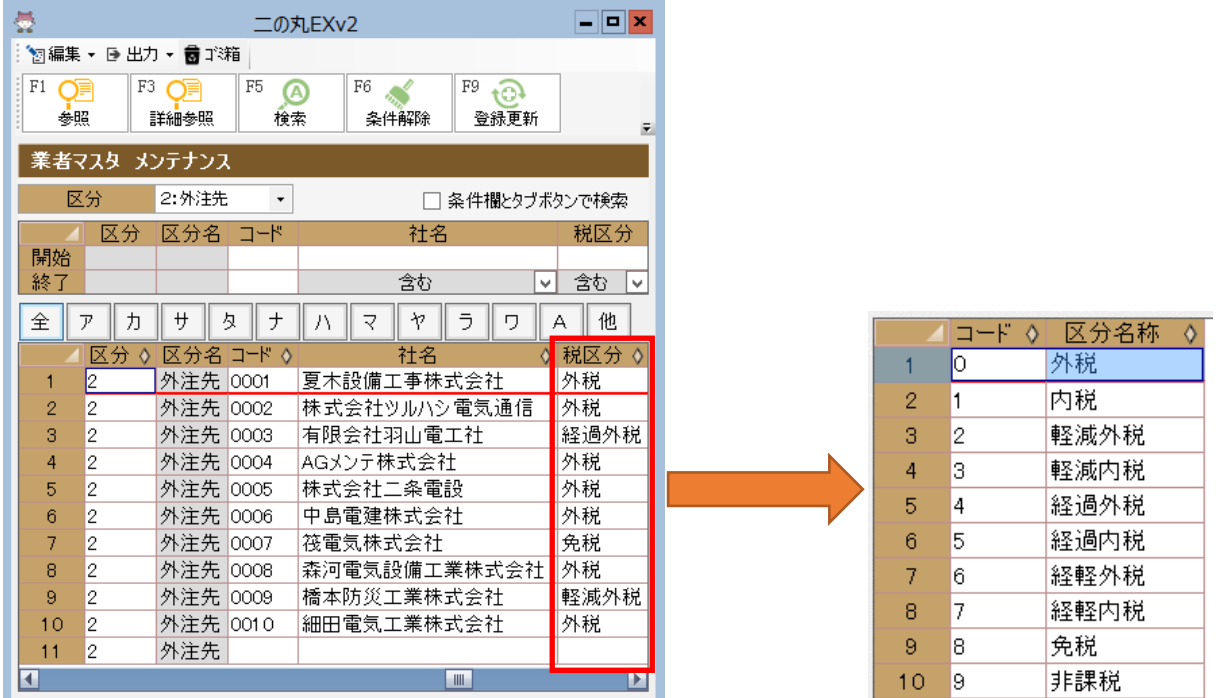

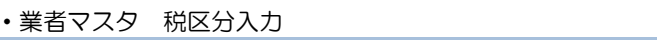

### ・業者マスタ 適格請求書発行事業者チェック

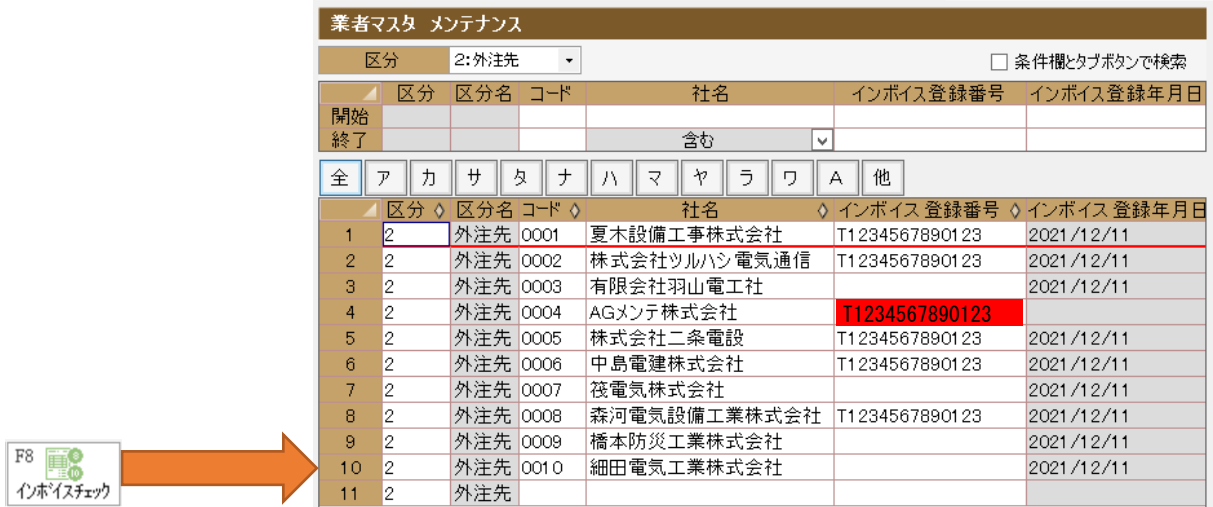

## ◇標準消費税額、軽減諸費税額の項目が追加され、それぞれの税率毎の消費税額の 端数処理が可能となります。

請求時に標準税率と軽減税率が混在した際に、税率毎に消費税額の調整が行えるようになります。

また、出来高請求を行う際に、工事全体に係るインボイス(適格請求書)を満たすため、工事の契約に基づい た契約金額、消費税額となるよう、最終の請求時に税率毎の消費税額の調整を行う事が可能となります。

#### ・請求書作成画面イメージ

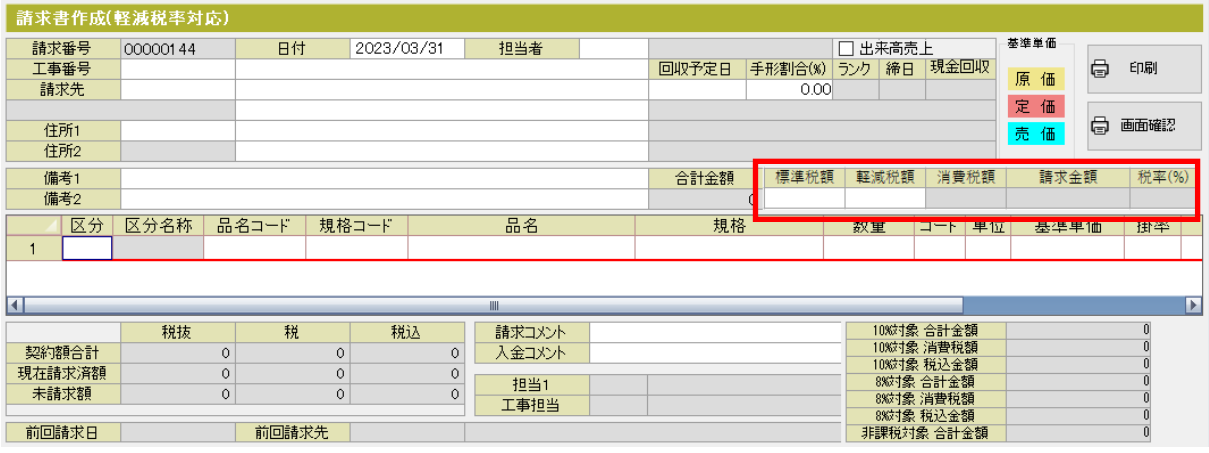

## ◇適格請求書を単品請求書・合算請求書(伝票単位)、合計請求書(伝票単位、締日 単位)での発行に対応する為の設定を行います。

適格請求書を単品請求書・合算請求書として発行する時は、得意先マスタの「合計請求書」にチェックを行わ ず、「税額計算」を「伝票単位」とし、適格請求書を合計請求書として発行する時は、得意先マスタの「合計請 求書」にチェックを行い、「税額計算」を「伝票単位」、「締日単位」のどちらかを選択してください。

また、単品請求書・合算請求書(伝票単位)、合計請求書(伝票単位、締日単位)での適格請求書の発行は事業 者毎での設定となりますので、請求処理を行う前に設定を行っておいてください。(既定値は単品請求書「伝 票単位」となります。)

尚、「得意先マスタ」の「税額計算」区分から、「税込・非課税」は削除され、請求書作成画面の「設定」⇒「初 期設定」にある、「税額計算」の項目は、適格請求書等保存方式の対応後は変更不可となります。

### ・得意先マスタ インボイス対応設定

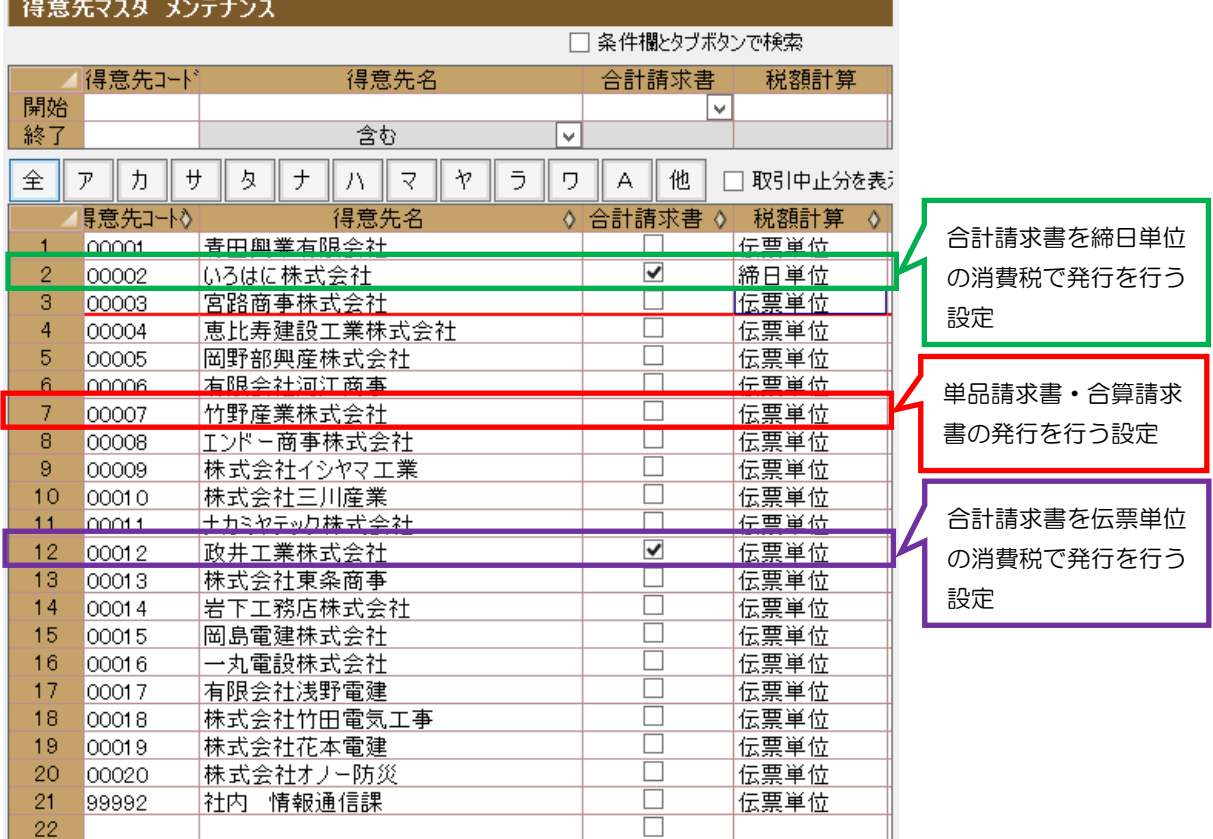

## ◇適格請求書に必要な「登録番号」、税率毎の「消費税額」・「税抜金額」・「税込金 額」が出力可能となります。

単品請求書・合算請求書(伝票単位)、合計請求書(伝票単位、締日単位)の印刷フォーマットに適格請求書に 必要となる項目(「登録番号」、消費税区分毎(通常課税率、軽減税率、非課税)の「消費税額」、「税抜金額」、 「税込金額」)の出力に対応いたします。(合算請求書の消費税額は、単品請求書(伝票単位)の消費税額の積 上げのみの対応となります。)

尚、請求データの作成から請求書発行までに関しましては、別紙で提供させていただいています、「工事原価 管理システム「⼆の丸EX」は、インボイス制度対応のソフトウェアです。」を参照ください。

・印刷イメージ

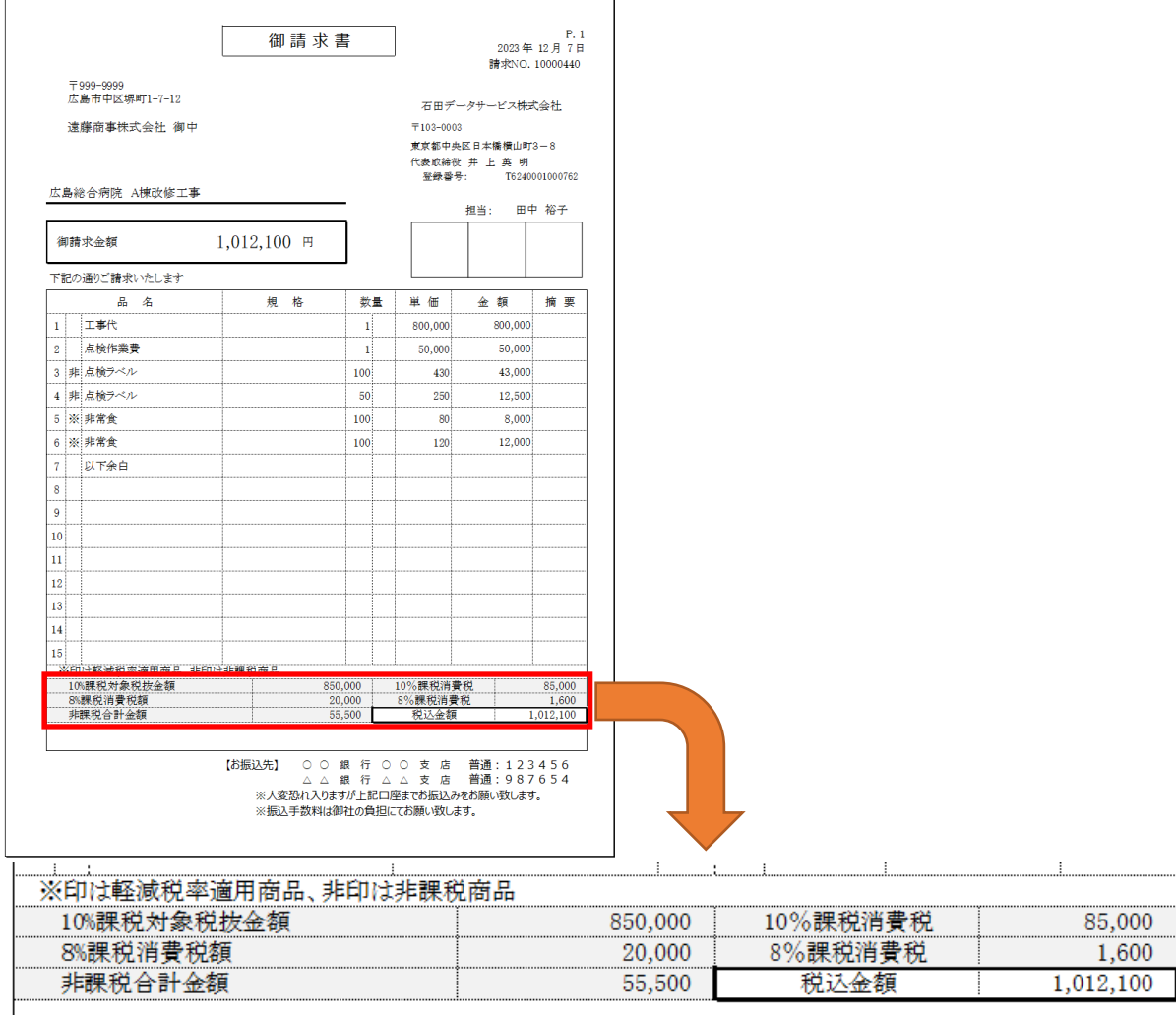

(注意)

・値引きや返品時等に必要となる「適格返還請求書」の発行は自動では行えませんので、必要な際には、値引 き等の控除分の請求書を別途発行していただく事となります。

・適格請求書発行に伴う請求書フォーマット変更作業は別途費用が必要となります。

## ◇業者(仕入先、外注先、経費先)が免税事業者の時の経過措置対応を行います

免税事業者にて区分別請求書が発行され、税額控除対象となる消費税率を「システム設定」⇒「原価システム 設定」⇒「インボイス」タブの設定項目に、免税事業者からの仕入れでの税額控除対象となる税率の設定項目 が追加され、原価入力時に税額が自動で算出されます。

また、免税事業者の経過措置期間中の税額控除額を原価に反映されるか否かの設定も追加されます。

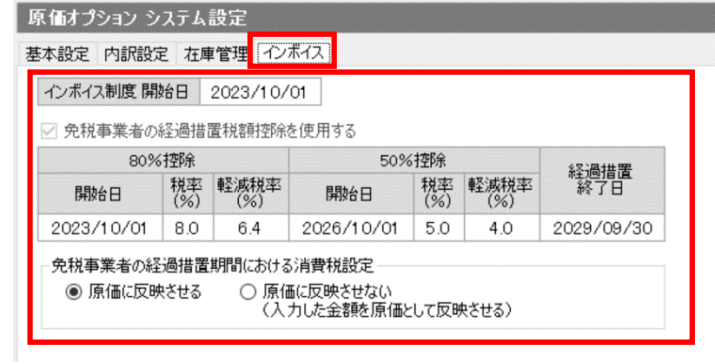

### 上記の設定を行う事で、下記の入力パターンに対応する事が可能となります。

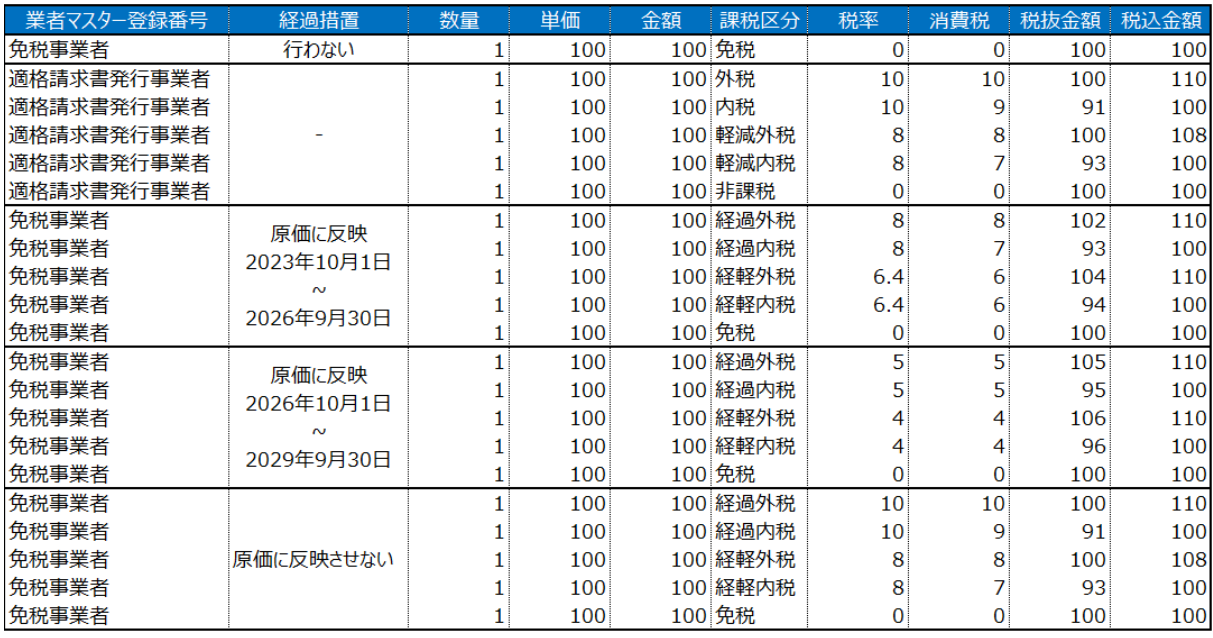

## ◇工事内訳(原価)入力画面に適格請求書発行事業者・免税事業者かを判別する 為、免税事業者は取引先名称が赤で表示されます。

業者コードを入力(参照入力も含む)する事により、得意先マスタに「登録番号」が設定されているか否かで 判断されます。

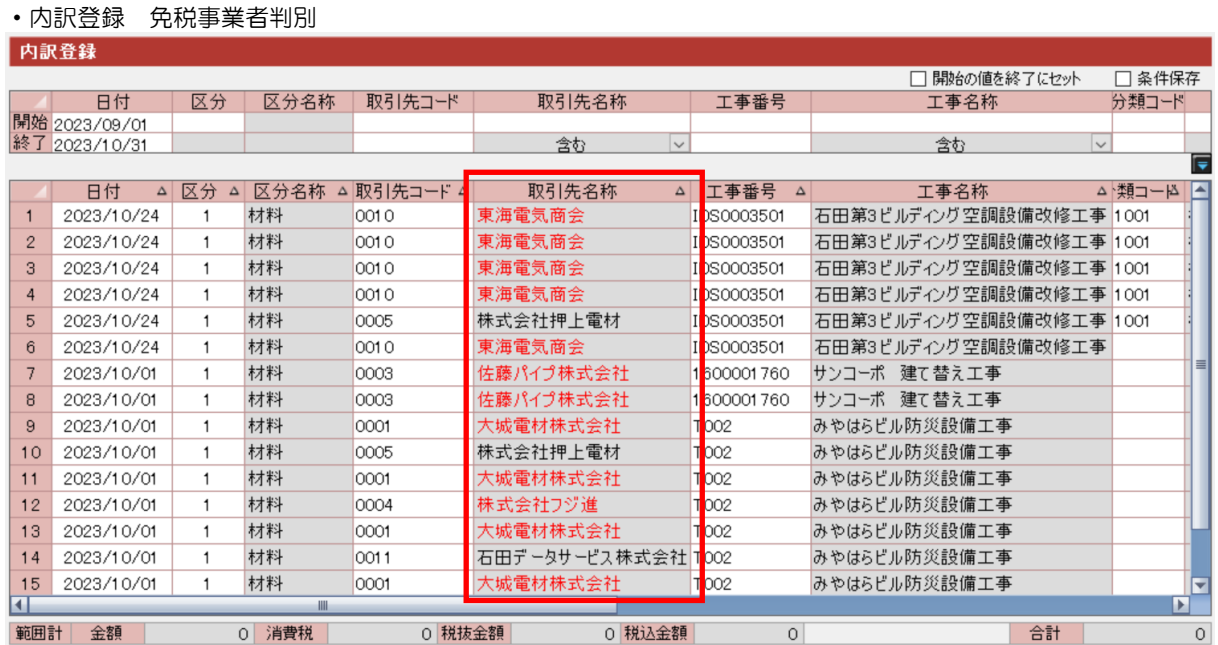

## ◇工事内訳(原価)入力時の「税区分」に免税事業者からの仕入れに係る経過措置 に対応する為に「免税」、「経過外税」、「経過内税」、「経軽外税」、「経軽内税」が追 加されます。

業者コードを入力(参照入力も含む)する事により、業者マスタに設定されている「税区分」が自動でセット されます。(業者マスタの「税区分」が設定されていない時は「システム設定」⇒「原価システム設定」の「内 訳設定」に指定されている「税区分」が適用されます。)また、「税込」の表記が「内税」に変更されます。

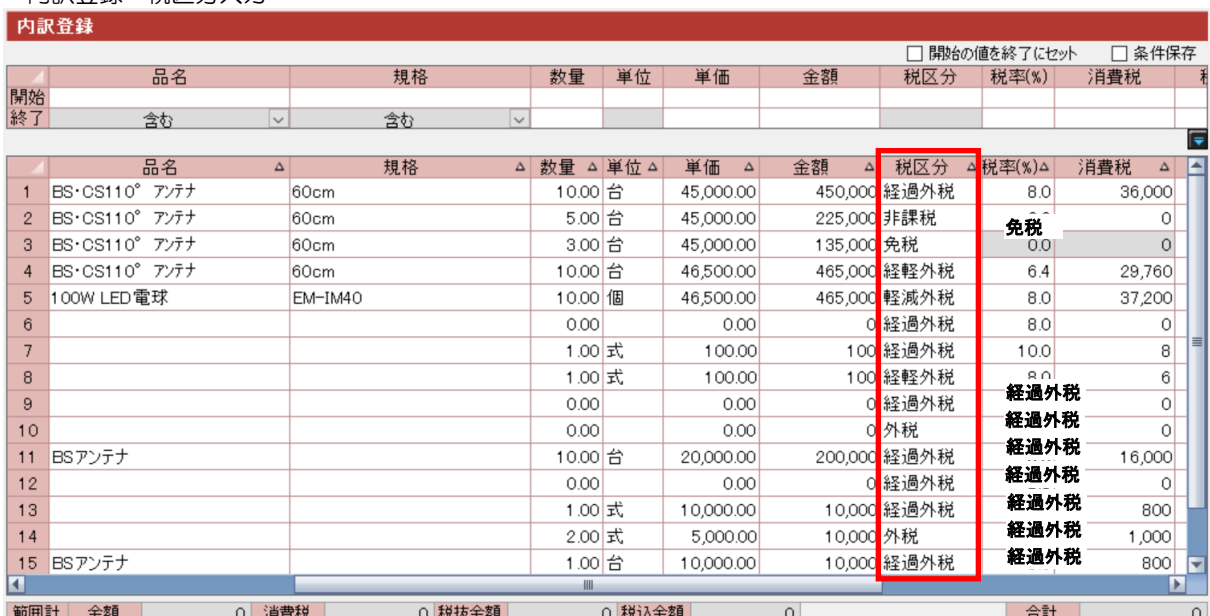

### ・内訳登録 税区分入力

## ◇工事内訳(原価)入力時に、適格請求書発行事業者・免税事業者による入力制限 を行います

「消費税率」は入力不可とし、「取引先コード」入力時に「業者マスタ」の「税区分」を自動でセットされ、「税 区分」に該当する税率を「基本システム設定」、「原価システム設定」に設定されている税率を「消費税率」に、 「消費税額」は税率にて自動で算出されセットされます。

また、「税区分」の入力(変更)は、適格請求書発行事業者は「外税」、「内税」、「軽減外税」、「軽減内税」、「非 課税」のみ入力可、免税事業者は「経過外税」、「経過内税」、「経軽外税」、「経軽内税」、「免税」、「非課税」の み入力可となり、「免税」が選択された時には「消費税額」は入力不可となり「消費税率」とともに固定値で0 となります。

#### • 適格請求書発行業者の時 ・ ・ ・ ・ ・ ・ 免税事業者の時

ß

ls

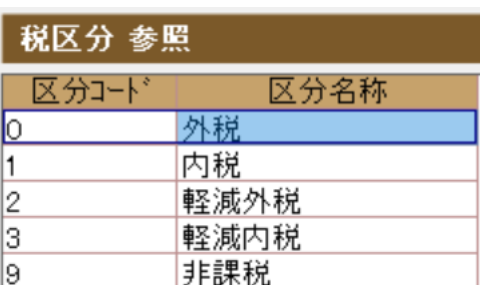

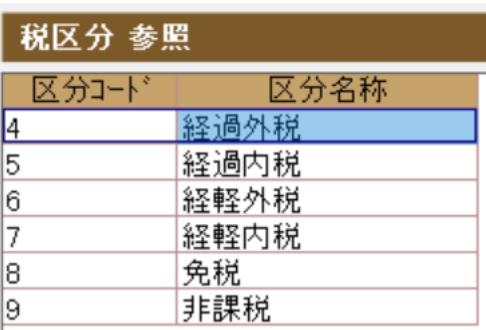

### ◇工事内訳画面の最下段の範囲計がワンクリックで表示され、仕入先からの請求書 の確認が簡単に行えます

工事内訳画面に表示されている明細欄(表)の左上角をクリックする事で全ての行が選択され、範囲計に瞬時 に値がセットされますので、仕入先、工事番号毎の消費税額のチェックや消費税額の端数調整等が安易に行え るようになります。

### ・内訳登録 範囲計表示

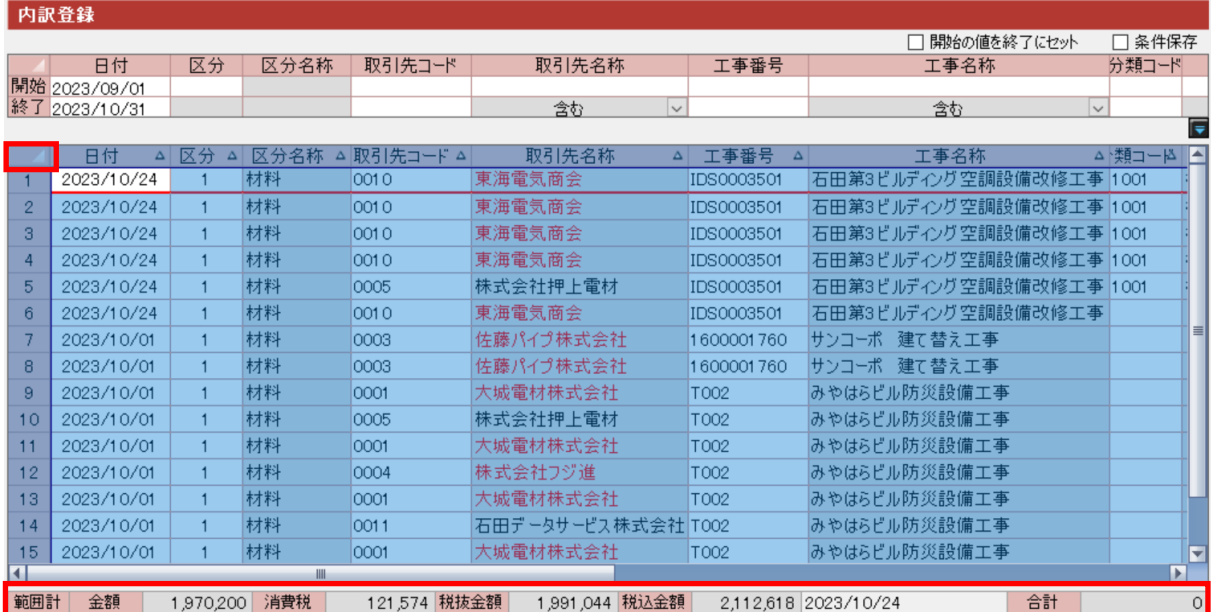

◇テキストデータ取込(工事内訳)の「税区分」に免税事業者からの仕入れに係る 経過措置に対応する為に「免税」、「経過外税」、「経過内税」、「経軽外税」、「経軽内 税」が追加され、「チェック設定」での取込消費税区分が、適格請求書発行事業者と 免税事業者での設定が行えます

テキストデータ取込後の「チェック実行」で、「チェック設定」にて指定された取込消費税区分がセットされま す。

また、業者コードを入力(参照入力も含む)する事により、業者マスタに設定されている「税区分」が自動で セットされます。(業者マスタの「税区分」が設定されていない時は「システム設定」⇒「原価システム設定」 の「内訳設定」に指定されている「税区分」が適用されます。)

・テキスト取込 チェック設定画面

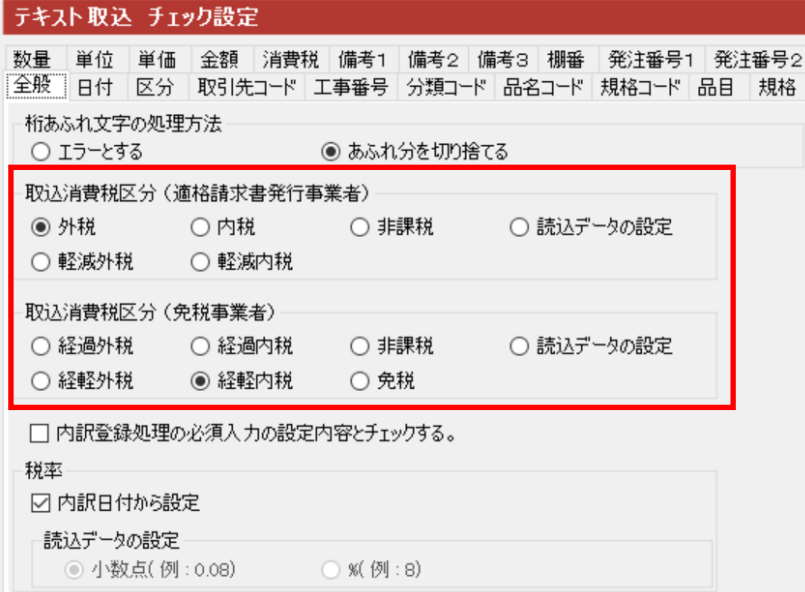

### ・内訳登録 テキストデータ取込画面

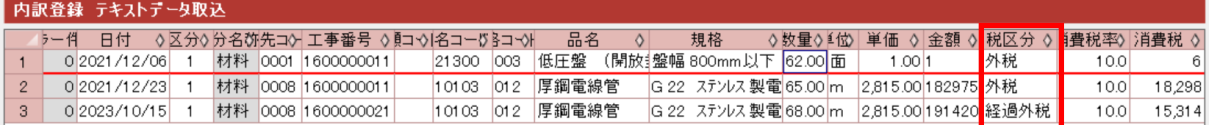

## ◇売上・請求関連の資料が追加・変更されます

•請求一覧表 (請求番号順) に、消費税の区分毎に「消費税額」、「税抜金額」、「税込金額」と、税額計算方式 の項目等が追加されます。

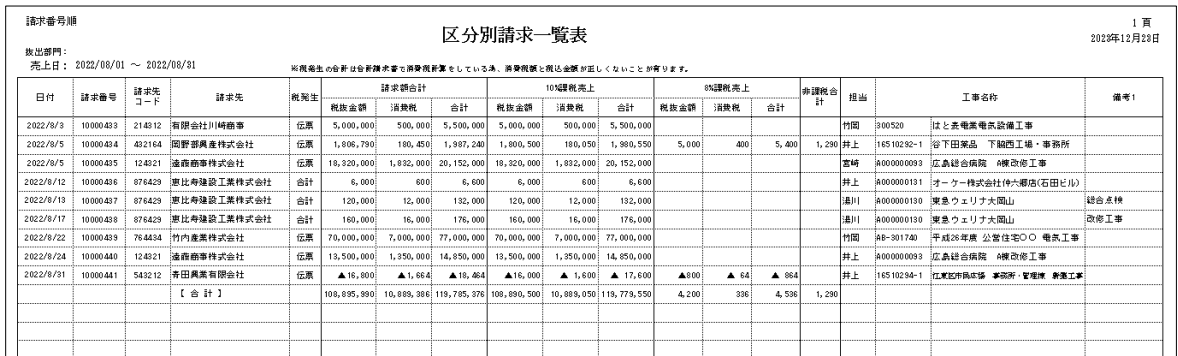

### ・売上元帳に消費税計算方式を追加し、税率毎の伝票計が追加されます。

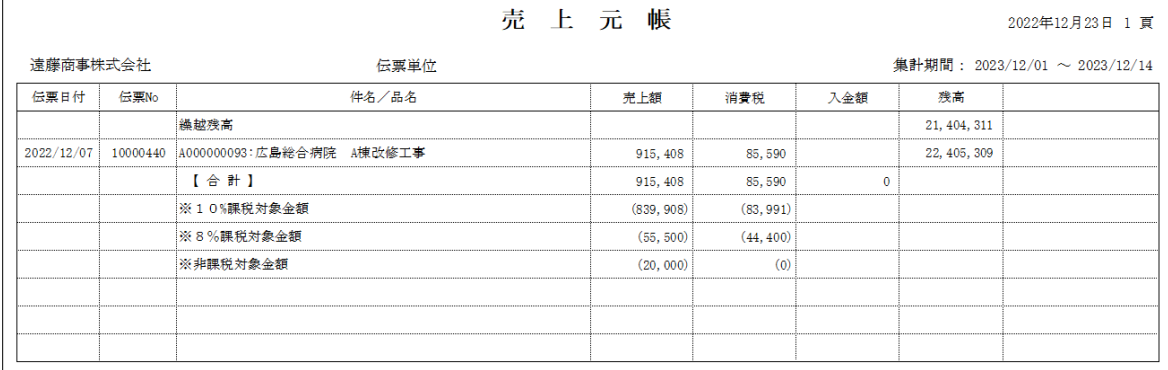

### ・売上元帳(明細)に消費税計算方式を追加し、税率毎の伝票計が追加されます。

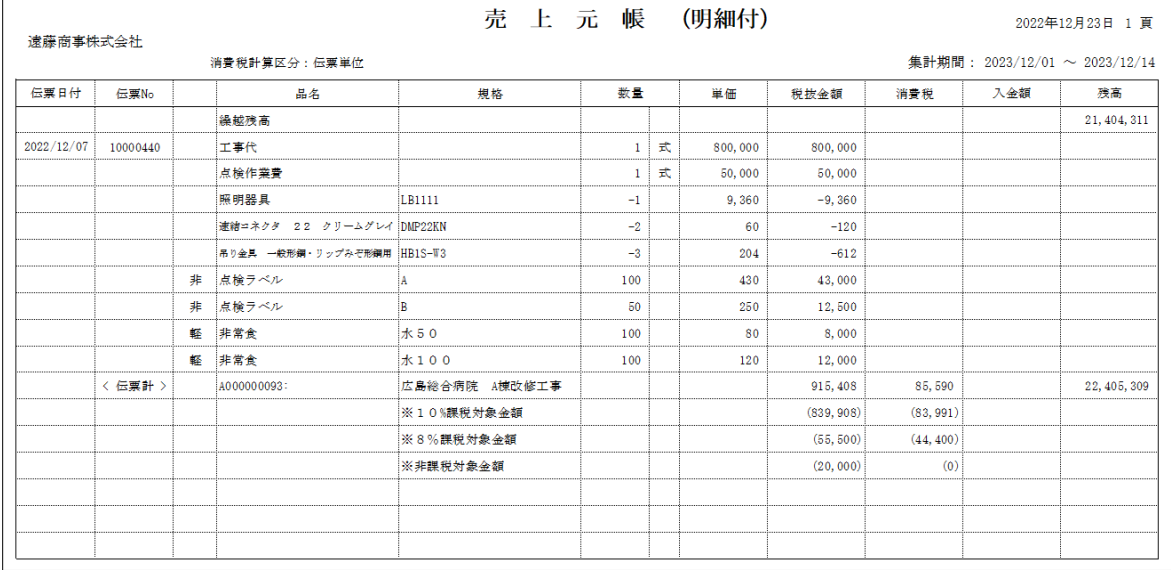

## ◇「原価印刷条件」画面に適格請求書発行事業者・免税事業者と「税区分」の指定 が行えるようになり、仕入関連の資料が追加・変更されます。

適格請求書発行事業者・免税事業者と「税区分」での印刷条件が追加されます。 ※指定可能な帳票は一部の帳票のみとなります。

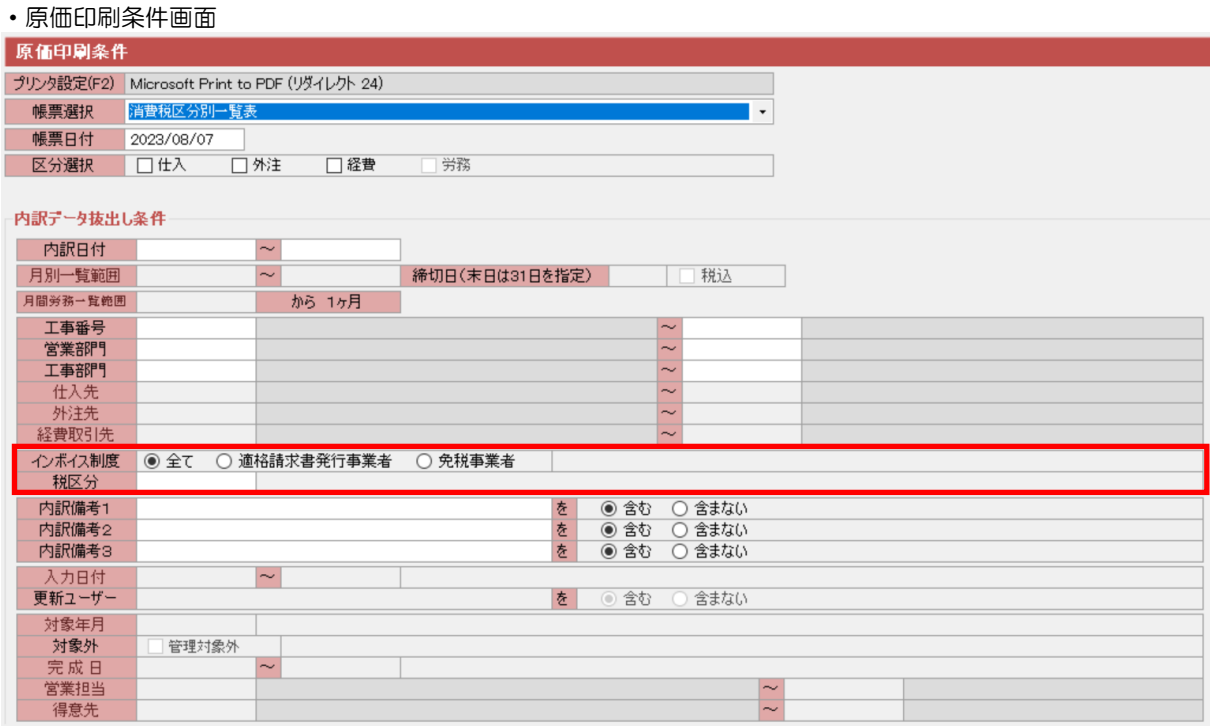

### ・適格請求書発行事業者・免税事業者の「税区分」で区別された、消費税区分別一覧表が追加されます。

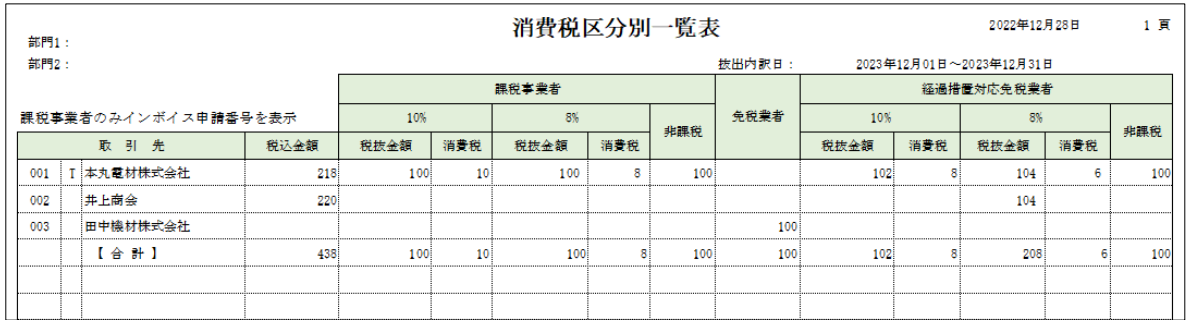

### ・仕入一覧表に適格請求者発行事業者としての登録番号が追加されます。

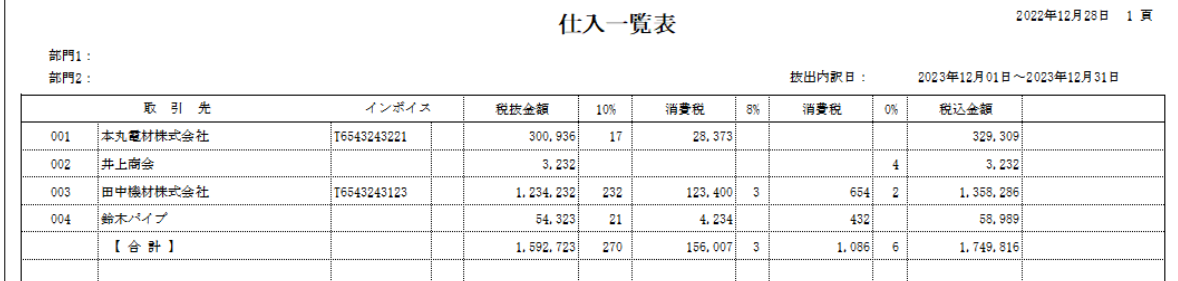

・原価元帳に適格請求書発行事業者か免税事業者かの表記、「税区分」の項目、税率毎の消費税の合計が追加さ れます。

原価元帳(A4)

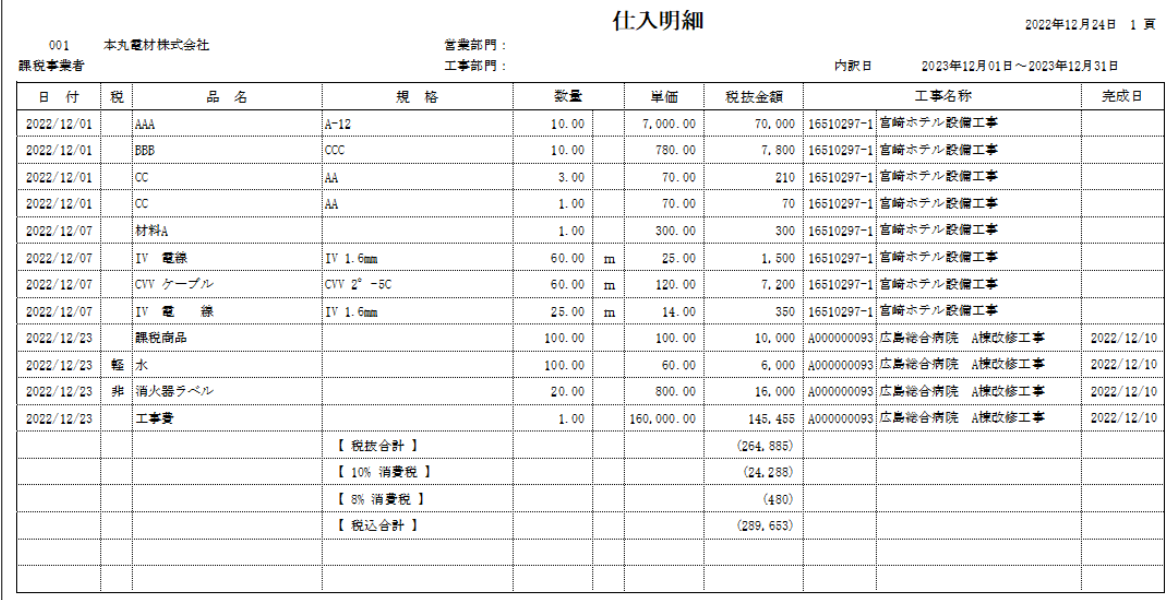

### 原価元帳(A3)

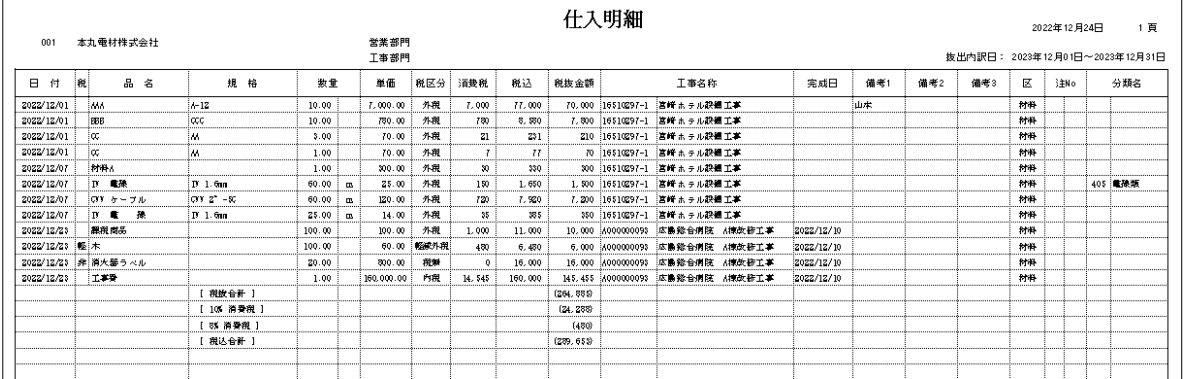

### ・免税事業者のみを対象とした、免税事業者取引一覧表が追加されます。

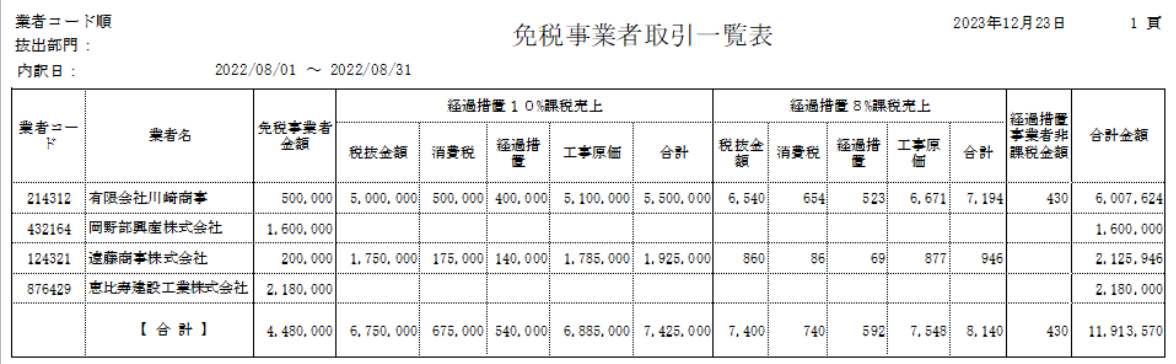

### ◇注文書の発行と同時に適格請求書の代理発行を可能とします。

発注オプションで出力される注文書印刷機能に、請求書を代理で発行されているユーザー様向けに適格請求書 の発行を対応を行う為、「登録番号」、「消費税額」、「税抜金額」、「税込金額」の印刷パラメータの追加を行い出 力可能といたします。

但し、「消費税額」、「税抜金額」、「税込金額」は消費税の通常税率(現在10%)のみでの対応となります。

尚、業者マスタの「登録番号」で適格請求書発行事業者・免税事業者を判断しての帳票フォームの自動選択を 行う等には対応出来ません。

### ◇定期売上処理で工事内訳データを作成する時に、業者マスタの税区分が使用されます。

工事内訳データが作成される際に、業者マスタに設定されている「税区分」が自動でセットされます。(業者マ スタの「税区分」が設定されていない時は「システム設定」⇒「原価システム設定」の「内訳設定」に指定さ れている「税区分」が適用されます。)

### ◇資材マスタの「税区分」に免税事業者からの仕入れに係る経過措置に対応する為 に「免税」、「経過外税」、「経過内税」、「経軽外税」、「経軽内税」が追加されます。

業者コードを入力(参照入力も含む)する事により、業者マスタに設定されている「税区分」が自動でセット されます。

### ・仕入一覧表に適格請

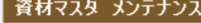

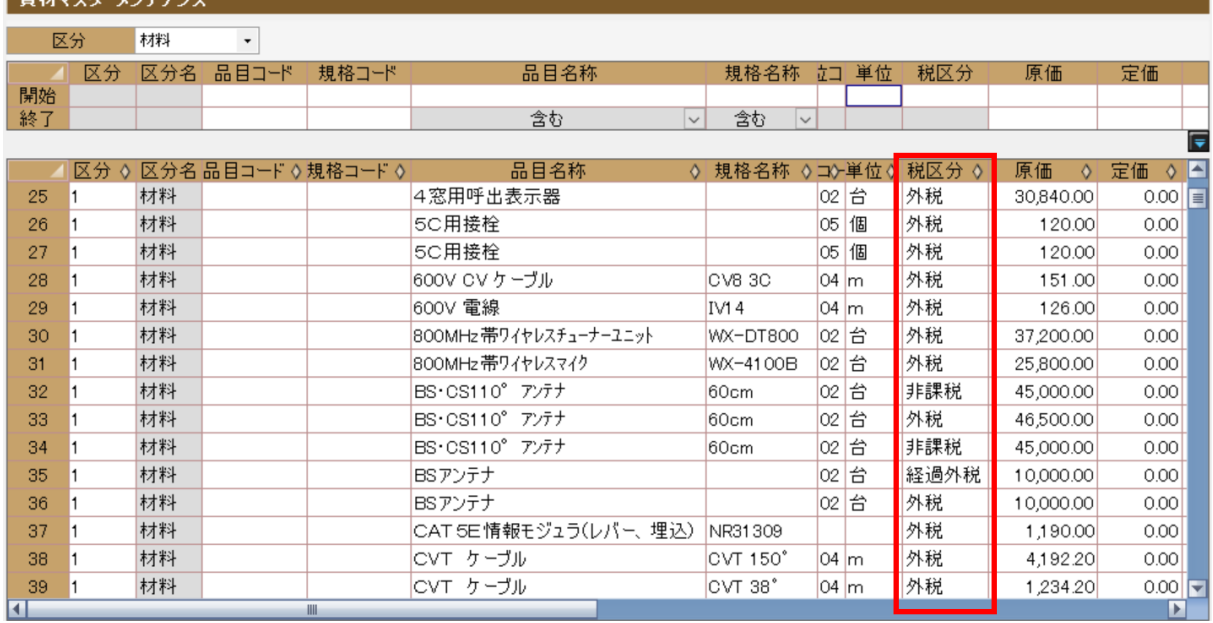

# 2 適格請求書等保存方式(インボイス制度)の対応により、『二の 丸 EXv2』にて使用出来なくなる機能

◇「得意先マスタ」の「税額計算」区分から、「税込・非課税」は削除され設定が不 可能となり、現在の運用で「税額計算」区分に「税込・非課税」が設定されている ユーザー様は「伝票単位・締日単位」への変更が必要になります

◇「請求書作成」作業にて内税(税込)での入力が出来なくなります。

## ◇「請求書作成」画面の「初期設定」の「税額計算」区分の変更が行えなくなりま す。

# 3 『二の丸 EXv2』の適格請求書等保存方式(インボイス制度)対 応での注意事項等

## ◇「二の丸 EXv2」支払査定オプション、その他カスタマイズシステムや帳票での インボイス制度対応は行いません

対応が必要な時は有償での個別案件となりますので、営業担当者までご連絡下さい。

### ◇インボイス制度対応での検証作業

「二の丸EXv2」標準機能でのインボイス制度対応機能の検証は行いますが、ご利用されているユーザー様の 環境・データでの検証は行うことは出来ませんので、導入される際には十分な検証を行った上で運用を開始し てください。

### ◇インボイス制度対応 費用一覧

現在「二の丸EXv2」をご利用のユーザー様には、インボイス対応版となる最新バージョンの「二の丸EXv2」 を無償で提供させて頂きますので、ユーザー様にて手順書を参照頂き、バージョンアップ作業を行ってくださ  $\mathbf{U}$ 

- 尚、弊社にてバージョンアップ作業を行う際には以下の費用が必用となります。
- ・二の丸EXv2インボイス対応 システム設定費 1インスタンス

保守契約ユーザー様 20,000円 保守未加入ユーザー様 40,000円

- また、請求書のフォーマットを、ユーザー様向けに弊社にて作成する際には、以下の費用が必用となります。
- ・請求書フォーマット変更 1帳票 20,000円